# AnyConnect و FlexVPN ليمع نيوكت لاثم IKEv2 Ī

# المحتويات

المقدمة المتطلبات الأساسية المتطلبات المكونات المستخدمة الاصطلاحات التكوين الرسم التخطيطي للشبكة التكوينات تكوين الموزع Microsoft Active Directory خادم تكوين تكوين العميل التحقق من الصحة استكشاف الأخطاء وإصلاحها معلومات ذات صلة

## المقدمة

يوضح هذا المستند كيفية تكوين Cisco AnyConnect Secure Mobility Client لاستخدام خدمة مصادقة طلب اتصال المستخدم البعيد (RADIUS (وسمات التخويل المحلية للمصادقة مقابل Directory Active Microsoft.

**ملاحظة**: حاليا، لا يعمل إستخدام قاعدة بيانات المستخدم المحلي للمصادقة على أجهزة Cisco IOS®. وذلك لأن Cisco IOS لا يعمل كمصدق EAP. تم تصنيف طلب التحسين 25C<u>Cui07025 ل</u>إضافة الدعم.

## المتطلبات الأساسية

#### المتطلبات

لا توجد متطلبات خاصة لهذا المستند.

#### المكونات المستخدمة

تستند المعلومات الواردة في هذا المستند إلى إصدارات البرامج والمكونات المادية التالية:

- IOS Cisco، الإصدار 15.2(T (أو إصدار أحدث
- أحدث إصدار أو 3.0 الإصدار ،Cisco AnyConnect Secure Mobility Client
	- Microsoft Active Directory •

تم إنشاء المعلومات الواردة في هذا المستند من الأجهزة الموجودة في بيئة معملية خاصة. بدأت جميع الأجهزة المُستخدمة في هذا المستند بتكوين ممسوح (افتراضي). إذا كانت شبكتك مباشرة، فتأكد من فهمك للتأثير المحتمل لأي أمر.

### الاصطلاحات

راجع [اصطلاحات تلميحات Cisco التقنية للحصول على مزيد من المعلومات حول اصطلاحات المستندات.](/c/ar_ae/support/docs/dial-access/asynchronous-connections/17016-techtip-conventions.html)

# التكوين

في هذا القسم، تقدم لك المعلومات لتكوين الميزات الموضحة في هذا المستند.

استخدم [أداة بحث الأوامر \(للعملاء](//tools.cisco.com/Support/CLILookup/cltSearchAction.do) [المسجلين فقط\) للحصول على مزيد من المعلومات حول الأوامر المُستخدمة في](//tools.cisco.com/RPF/register/register.do) [هذا القسم.](//tools.cisco.com/RPF/register/register.do)

### الرسم التخطيطي للشبكة

يستخدم هذا المستند إعداد الشبكة التالي:

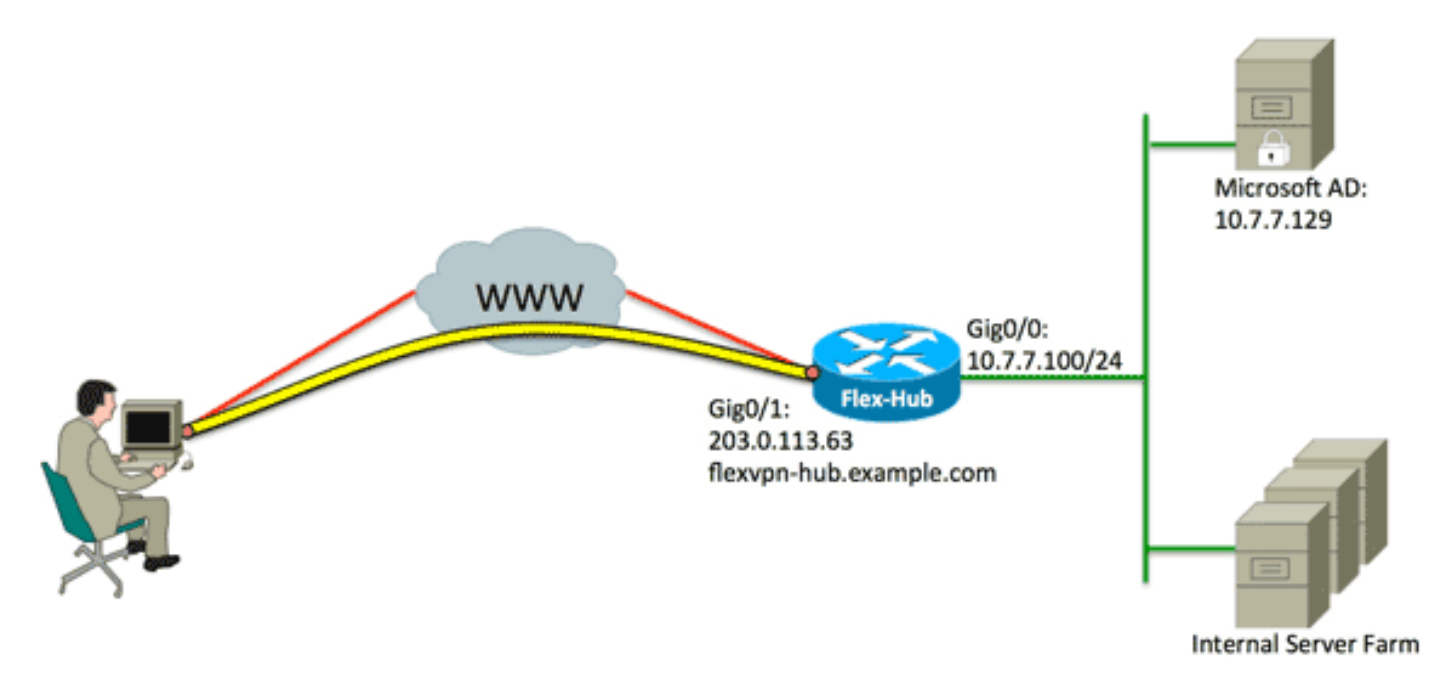

### التكوينات

يستخدم هذا المستند التكوينات التالية:

- ∙ <u>تكوين الموزع</u>
- Microsoft Active Directory خادم تكوين●
	- ∙ <u>تكوين العميل</u>

#### تكوين الموزع

قم بتكوين RADIUS للمصادقة فقط وحدد التفويض المحلي.

```
aaa new-model
aaa group server radius FlexVPN-AuthC-Server-Group-1
              server-private 10.7.7.129 key Cisco123
aaa authentication login FlexVPN-AuthC-List-1 group
                        FlexVPN-AuthC-Server-Group-1
aaa authorization network FlexVPN-AuthZ-List-1 local
```
يشير أمر قائمة تسجيل الدخول لمصادقة AAA إلى مجموعة المصادقة والتخويل والمحاسبة (AAA) (التي تعرف خادم RADIUS). يشير الأمر aaa authorization network list إلى أنه يجب إستخدام المستخدمين/المجموعات المحددة محليا. يجب تغيير التكوين على خادم RADIUS للسماح بطلبات المصادقة من هذا الجهاز.

قم بتكوين نهج التخويل المحلي.

ip local pool FlexVPN-Pool-1 10.8.8.100 10.8.8.200 crypto ikev2 authorization policy FlexVPN-Local-Policy-1 pool FlexVPN-Pool-1 dns 10.7.7.129 netmask 255.255.255.0 def-domain example.com

يتم إستخدام الأمر ip local pool لتحديد عناوين IP التي يتم تعيينها إلى العميل. يتم تحديد سياسة تفويض باسم مستخدم ل FlexVPN-Local-Policy-1، ويتم تكوين سمات العميل (خوادم DNS، و netmask، وقائمة التقسيم، واسم المجال، وما إلى ذلك) هنا.

تأكد من أن الخادم يستخدم شهادة (sig-rsa (لمصادقة نفسه.

يتطلب Client Mobility Secure AnyConnect Cisco أن يقوم الخادم بمصادقة نفسه باستخدام شهادة (rsa-sig). يجب أن يحتوي الموجه على شهادة *خادم ويب* (أي شهادة تحتوي على 'مصادقة الخادم' ضمن ملحق إستخدام المفتاح الموسع) من مرجع مصدق موثوق (CA(.

ارجع إلى الخطوات من 1 إلى 4 في 8.<u>X ASA تثبيت شهادات مورد جهة خارجية يدويا للاستخدام مع مثال</u> [تكوين WebVPN](/content/en/us/support/docs/security/asa-5500-x-series-next-generation-firewalls/98596-asa-8-x-3rdpartyvendorcert.html)، وغير جميع مثيلات مرجع التشفير إلى تشفير PKI.

> crypto pki trustpoint FlexVPN-TP-1 enrollment url serial-number none fqdn flex-hub.example.com ip-address none subject-name cn=flex-hub.example.com revocation-check crl rsakeypair FlexVPN-TP-1-Key 2048

تكوين إعدادات هذا الاتصال. .4crypto ikev2 profile FlexVPN-IKEv2-Profile-1

.2

.3

.1

match identity remote key-id example.com identity local dn authentication remote eap query-identity authentication local rsa-sig pki trustpoint FlexVPN-TP-1 dpd 60 2 on-demand aaa authentication eap FlexVPN-AuthC-List-1 aaa authorization group eap list FlexVPN-AuthZ-List-1 FlexVPN-Local-Policy-1 virtual-template 10

يحتوي ملف تعريف 2rypto ikev على معظم الإعدادات ذات الصلة لهذا الاتصال: **مطابقة معرف المفتاح البعيد** للهوية - يشير إلى معرف IKE المستخدم من قبل العميل. يتم تكوين قيمة السلسلة هذه داخل ملف تعريف dn Local Identity.XML AnyConnect - يحدد هوية IKE المستخدمة من قبل موزع FlexVPN. تستخدم هذه القيمة القيمة من داخل الشهادة المستخدمة.المصادقة عن بعد - يحدد ضرورة إستخدام EAP لمصادقة العميل.المصادقة المحلية - يشير إلى أنه يجب إستخدام الشهادات للمصادقة المحلية.AAA مصادقة EAP - حالات لاستخدام قائمة تسجيل الدخول لمصادقة AAA FlexVPN-AuthC-List-1 عند إستخدام EAP للمصادقة.قائمة EAP الخاصة بمجموعة تفويض AAA - الحالات التي تستخدم قائمة تفويض شبكة AAA -1List-AuthZ-FlexVPN باسم مستخدم -1Policy-Local-FlexVPN لسمات التفويض.القالب الظاهري 10 - يحدد القالب الذي سيتم إستخدامه عند نسخ واجهة الوصول الظاهري.

قم بتكوين ملف تعريف IPsec الذي يرتبط مرة أخرى بملف تعريف 2IKEv المحدد في الخطوة .4 .5

> crypto ipsec profile FlexVPN-IPsec-Profile-1 set ikev2-profile FlexVPN-IKEv2-Profile-1

ملاحظة: يستخدم Cisco IOS الإعدادات الافتراضية الذكية. ونتيجة لذلك، لا يلزم تعريف مجموعة تحويل بشكل صريح.

تكوين القالب الظاهري الذي يتم من خلاله نسخ واجهات الوصول الظاهري: **IP غير مرقم -** إلغاء رقم الواجهة من واجهة *داخلية* حتى يمكن تمكين توجيه IPv4 على الواجهة.I**Pv4 لوضع** النفق - يحدد الواجهة لتكون نفق نوع VTI. interface Virtual-Template10 type tunnel ip unnumbered GigabitEthernet0/0 tunnel mode ipsec ipv4 tunnel protection ipsec profile FlexVPN-IPsec-Profile-1 .6

7. قصر التفاوض على SHA-1. (إختياري)

بسبب الخلل <u>CSCud96246 ([العملاء المسجلون](//tools.cisco.com/RPF/register/register.do)</u> فقط)، قد يفشل عميل AnyConnect في التحقق بشكل صحيح من صحة شهادة محور FlexVPN. ترجع هذه المشكلة إلى تفاوض 2IKEv على وظيفة -2SHA للدالة شبه العشوائية (PRF) في حين تم توقيع شهادة FlexVPN-Hub باستخدام SHA-1. يحدد التكوين أدناه التفاوض على -1SHA:

> crypto ikev2 proposal SHA1-only encryption aes-cbc-256 integrity sha1 group 5 crypto ikev2 policy SHA1-only match fvrf any proposal SHA1-only

### Microsoft Active Directory خادم تكوين

في Windows Server Manager، قم بتوسيع الأدوار > سياسة الشبكة وخادم الوصول > NMPS (محلي) ≯. عملاء RADIUS وخوادم، وانقر فوق عملاء RADIUS.

يظهر مربع الحوار عميل RADIUS الجديد.

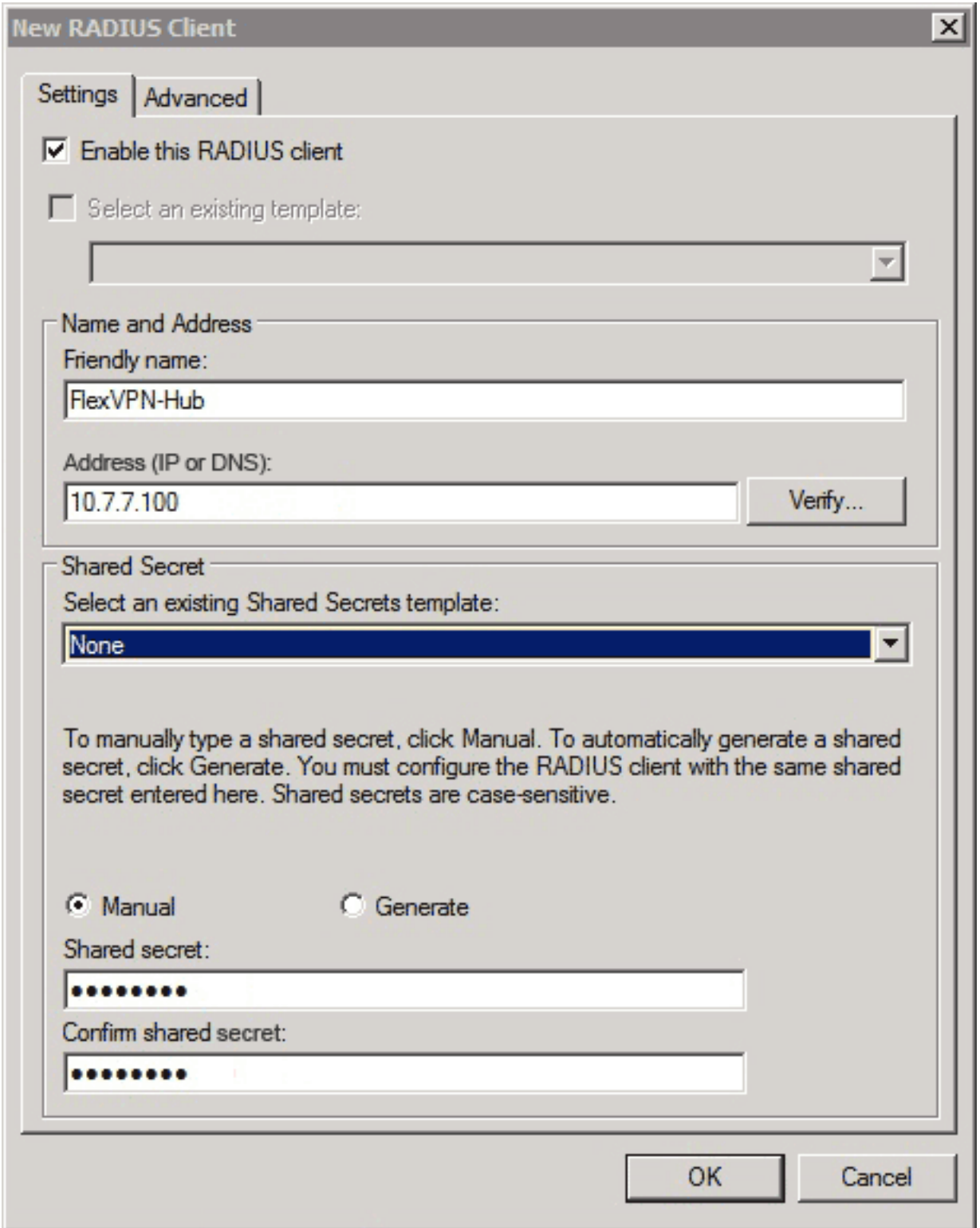

2. في شاشة عميل RADIUS الجديد، أضف موجه Cisco IOS كعميل RADIUS:

انقر فوق خانة الاختيار تمكين عميل RADIUS هذا.أدخل اسما في حقل الاسم المألوف. يستخدم هذا المثال Hub-FlexVPN.أدخل عنوان IP الخاص بالموجه في حقل العنوان.في منطقة "سر مشترك"، انقر زر انتقاء يدوي، وأدخل السر المشترك في حقلي "سر مشترك" و"تأكيد سر مشترك".ملاحظة: يجب أن يتطابق السر المشترك مع السر المشترك الذي تم تكوينه على الموجه.وانقر فوق OK.

.3

في واجهة "مدير الخادم"، قم بتوسيع السياسات، واختر سياسات الشبكة.

يظهر مربع الحوار "نهج الشبكة الجديد".

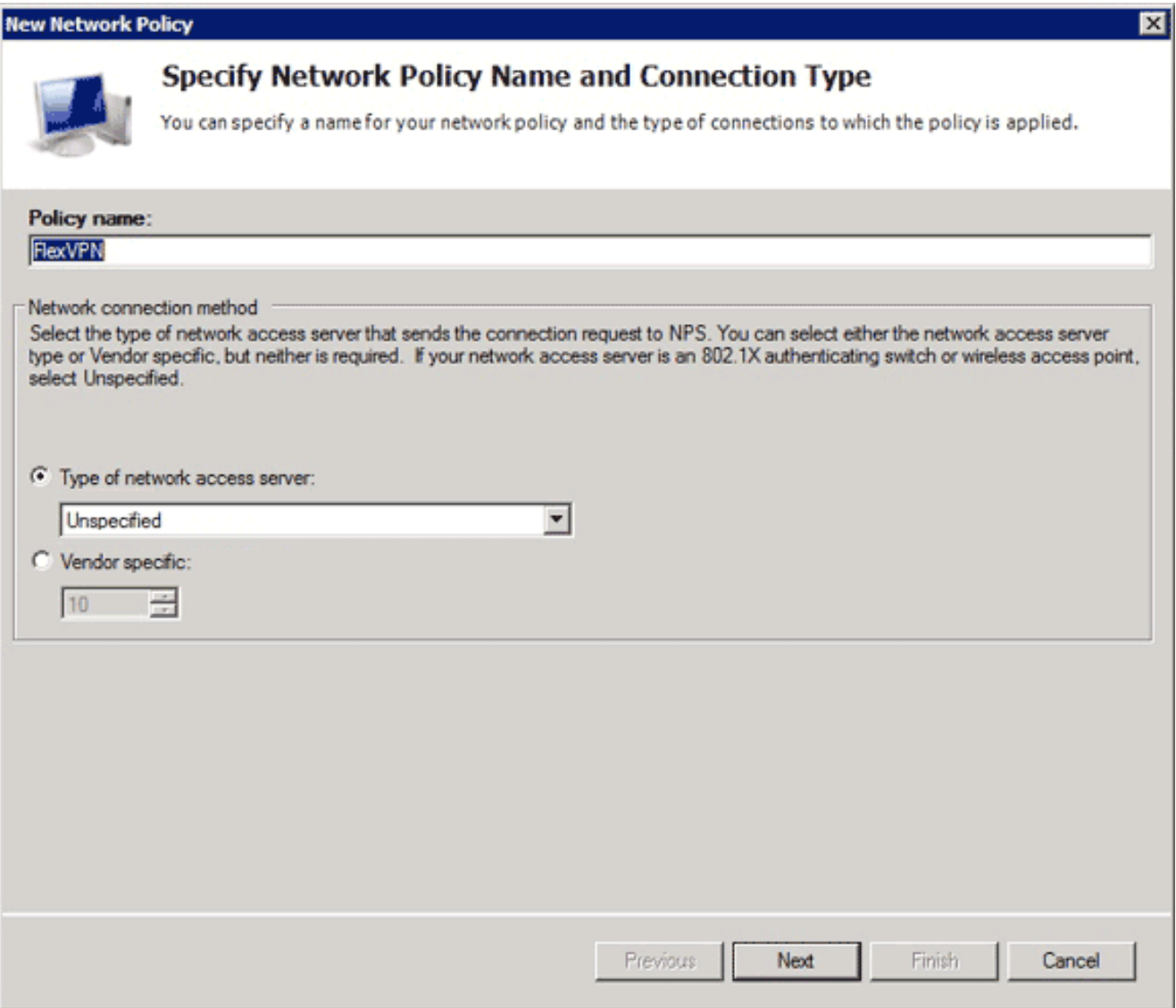

في شاشة نهج الشبكة الجديدة، أضف نهج شبكة جديد:

أدخل اسما في حقل اسم النهج. يستخدم هذا المثال FlexVPN.انقر فوق زر نوع راديو خادم الوصول إلى ا**لشبكة**، واختر **غير محدد** من القائمة المنسدلة.انقر فوق Next (التالي).في شاشة نهج الشبكة الجديدة، انقر فوق **إضافة** لإضافة شرط جديد.في شاشة تحديد شرط، حدد حالة **عنوان NAS IPv4،** وانقر **إضافة**.

يظهر مربع حوار عنوان NAS IPv4.

.4

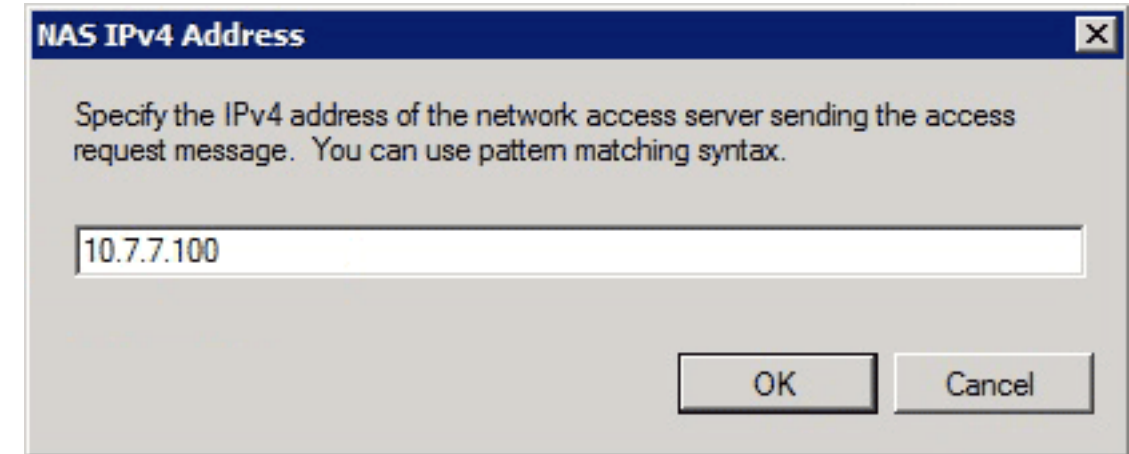

في مربع حوار عنوان 4NAS IPv4، أدخل عنوان 4IPv4 الخاص بخادم الوصول إلى الشبكة لتحديد سياسة الشبكة على الطلبات التي تنشأ من موجه IOS Cisco هذا فقط.

وانقر فوق OK.

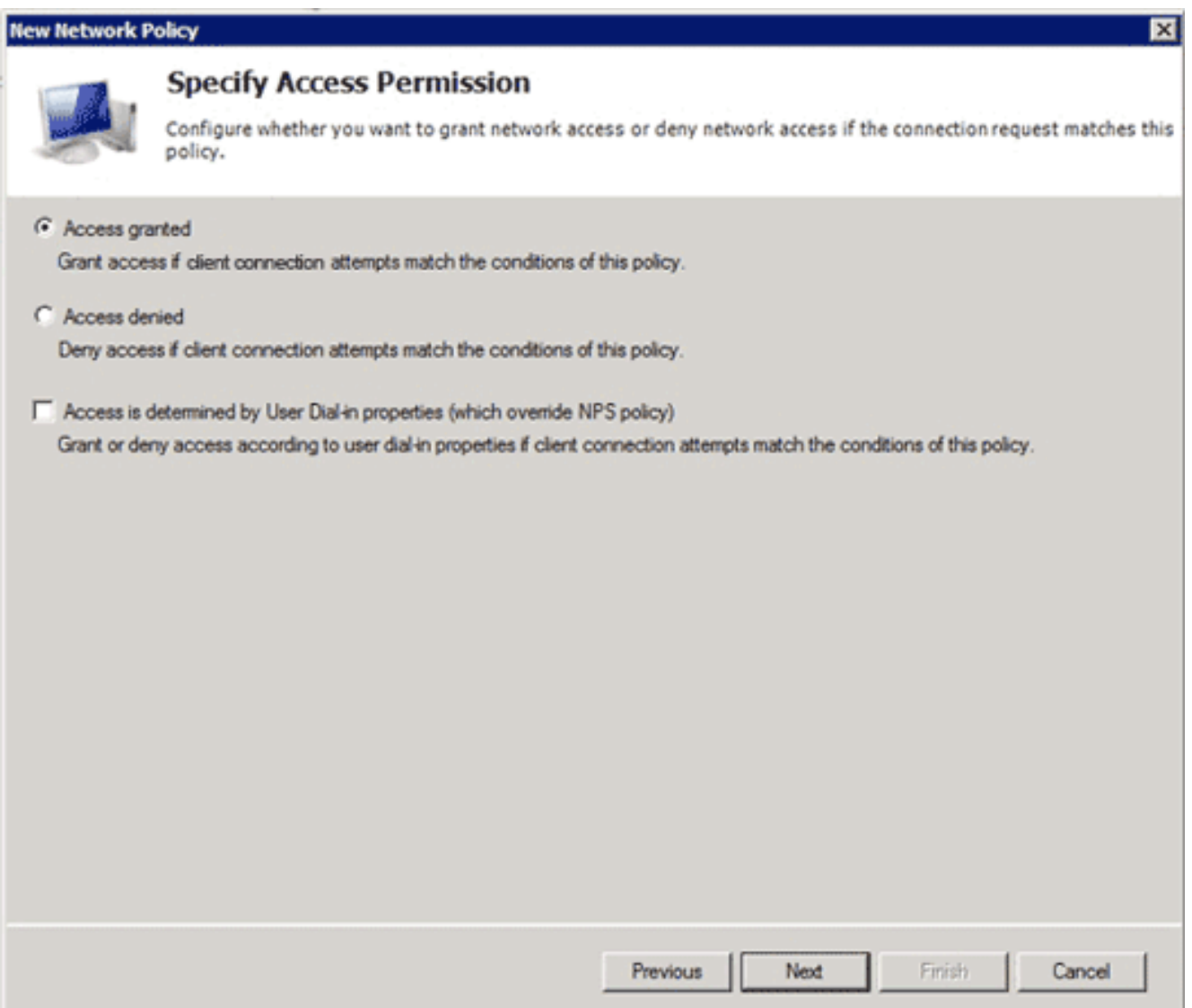

في مربع الحوار "نهج الشبكة" الجديد، انقر فوق الزر راديو الوصول الممنوح للسماح للعميل بالوصول إلى الشبكة (إذا كانت بيانات الاعتماد المقدمة من المستخدم صحيحة)، ثم انقر فوق التالي.

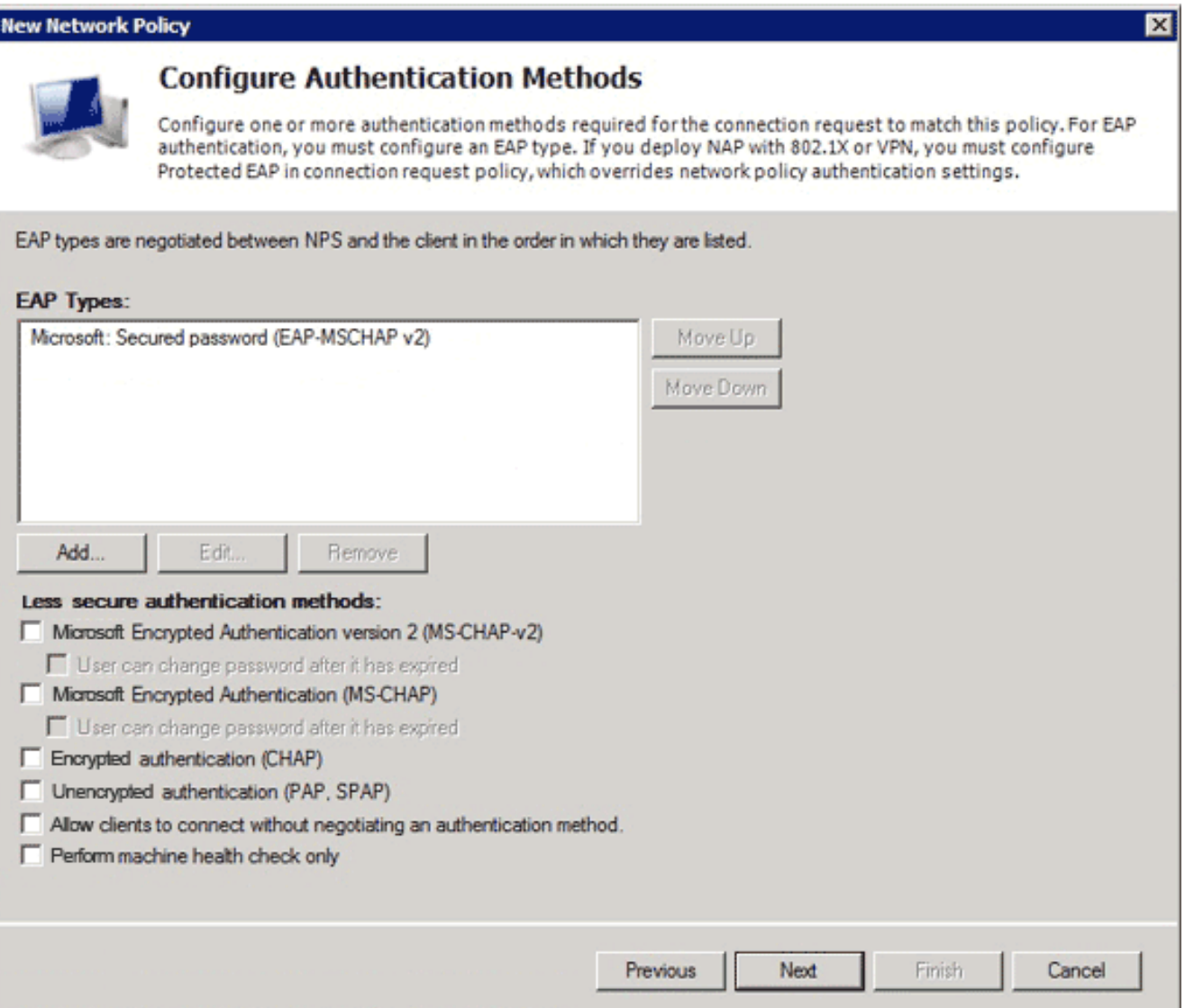

تأكد فقط من ظهور كلمة المرور الآمنة (2v MSCHAP-EAP (في منطقة أنواع EAP للسماح باستخدام -EAP 2MSCHAPv كطريقة اتصال بين جهاز IOS Cisco و Directory Active، وانقر التالي.

ملاحظة: أترك جميع خيارات "طرق المصادقة الأقل أمانا" دون تحديد.

تابع من خلال المعالج وقم بتطبيق أية قيود أو إعدادات إضافية كما هو محدد بواسطة نهج أمان مؤسستك. بالإضافة إلى ذلك، تأكد من إدراج السياسة أولا في ترتيب المعالجة كما هو موضح في هذه الصورة:

#### **Network Policies**

Network policies allow you to designate who is authorized to connect to the network and the circumstances under which they can or cannot connect.

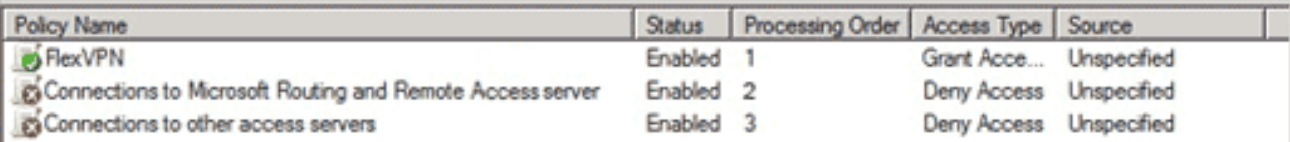

#### **R** RexVPN

Conditions - If the following conditions are met:

Value Condition NAS IPv4 Address 10.7.7.100

Settings - Then the following settings are applied:

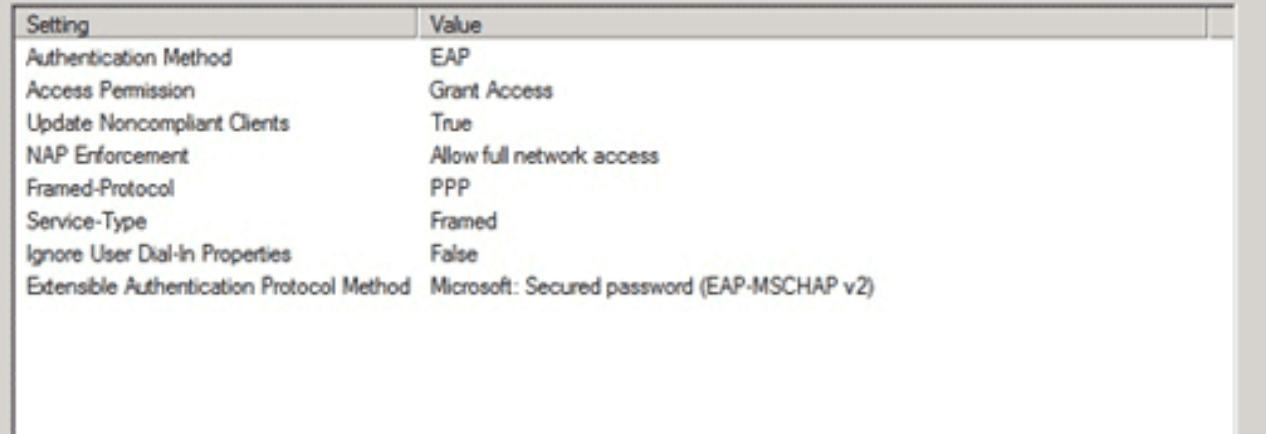

## تكوين العميل

قم بإنشاء ملف تعريف XML داخل محرر نصوص، وقم بتسميته *flexvpn.xml.* 

```
<?"xml version="1.0" encoding="UTF-8?>
"/AnyConnectProfile xmlns="http://schemas.xmlsoap.org/encoding>
          "xmlns:xsi="http://www.w3.org/2001/XMLSchema-instance
       /xsi:schemaLocation="http://schemas.xmlsoap.org/encoding
                                        <"AnyConnectProfile.xsd
                                         <ClientInitialization>
             UseStartBeforeLogon UserControllable="true">false>
                                         <UseStartBeforeLogon/>
          AutomaticCertSelection UserControllable="true">true>
                                      <AutomaticCertSelection/>
           <ShowPreConnectMessage>false</ShowPreConnectMessage>
                       <CertificateStore>All</CertificateStore>
    <CertificateStoreOverride>false</CertificateStoreOverride>
                          <ProxySettings>Native</ProxySettings>
                               AllowLocalProxyConnections>true>
                                  <AllowLocalProxyConnections/>
              <AuthenticationTimeout>12</AuthenticationTimeout>
              AutoConnectOnStart UserControllable="true">false>
                                          <AutoConnectOnStart/>
                MinimizeOnConnect UserControllable="true">true>
                                           <MinimizeOnConnect/>
                  LocalLanAccess UserControllable="true">false>
                                               <LocalLanAccess/>
               ClearSmartcardPin UserControllable="true">false>
                                            <ClearSmartcardPin/>
                   AutoReconnect UserControllable="false">true>
               <"AutoReconnectBehavior UserControllable="false>
                                            DisconnectOnSuspend
                                       <AutoReconnectBehavior/>
                                                <AutoReconnect/>
         <AutoUpdate UserControllable="true">false</AutoUpdate>
               <"RSASecurIDIntegration UserControllable="false>
                                                       Automatic
                                       <RSASecurIDIntegration/>
                      WindowsLogonEnforcement>SingleLocalLogon>
                                     <WindowsLogonEnforcement/>
                        WindowsVPNEstablishment>LocalUsersOnly>
                                     <WindowsVPNEstablishment/>
                 <AutomaticVPNPolicy>false</AutomaticVPNPolicy>
                 PPPExclusion UserControllable="false">Disable>
                <"PPPExclusionServerIP UserControllable="false>
                                        <PPPExclusionServerIP/>
                                                <PPPExclusion/>
                  EnableScripting UserControllable="true">true>
                               TerminateScriptOnNextEvent>true>
                                  <TerminateScriptOnNextEvent/>
                             EnablePostSBLOnConnectScript>true>
                                <EnablePostSBLOnConnectScript/>
                                              <EnableScripting/>
EnableAutomaticServerSelection UserControllable="false">false>
                             AutoServerSelectionImprovement>20>
                              <AutoServerSelectionImprovement/>
                              AutoServerSelectionSuspendTime>4>
                              <AutoServerSelectionSuspendTime/>
                              <EnableAutomaticServerSelection/>
                                       RetainVpnOnLogoff>false>
                                            <RetainVpnOnLogoff/>
                                        <ClientInitialization/>
                                                   <ServerList>
                                                     <HostEntry>
```

```
<HostName>FlexVPN Hub</HostName>
                           <HostAddress>flexvpn-hub.example.com</HostAddress>
                                                        PrimaryProtocol>IPsec>
                                              StandardAuthenticationOnly>true>
<AuthMethodDuringIKENegotiation>EAP-MSCHAPv2</AuthMethodDuringIKENegotiation>
                                        <IKEIdentity>example.com</IKEIdentity>
                                                 <StandardAuthenticationOnly/>
                                                            <PrimaryProtocol/>
                                                                  <HostEntry/>
                                                                 <ServerList/>
                                                          <AnyConnectProfile/>
```

```
<HostName <عبارة عن سلسلة نصية تظهر في العميل.<HostAddress <هو اسم المجال المؤهل بالكامل
   (FQDN (لموزع FlexVPN.يقوم <primaryProtocol <بتكوين الاتصال لاستخدام IPsec2/IKEv بدلا من
     SSL) الافتراضي في AnyConnect(.يقوم <AuthMethodDuringIKENegotiation <بتكوين الاتصال
             لاستخدام 2MSCHAPv داخل EAP. هذه القيمة مطلوبة للمصادقة مقابل Active Microsoft
  Directory.يحدد <IKEIdentity <قيمة السلسلة التي تطابق العميل بملف تعريف 2IKEv محدد على الموزع
                                                                       (راجع الخطوة 4 أعلاه).
ملاحظة: ملف تعريف العميل عبارة عن شيء لا يستخدمه العميل إلا. يوصى بأن يستخدم المسؤول محرر ملف
```
تعريف AnyConnect لإنشاء ملف تعريف العميل.

احفظ ملف xml.FlexVPN في الدليل المناسب كما هو مدرج في هذا الجدول: .2

قم بإغلاق عميل AnyConnect وإعادة تشغيله. .3

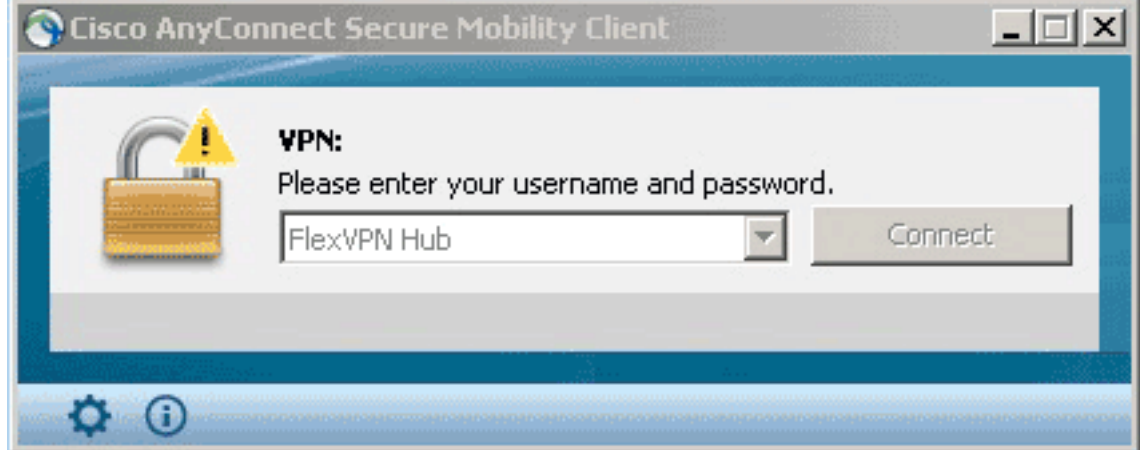

في شاشة Cisco AnyConnect Secure Mobility Client، أختر **موزع FlexVPN،** ثم انقر فوق 4**Connect**.

ال AnyConnect Cisco | يظهر مربع الحوار Hub FlexVPN.

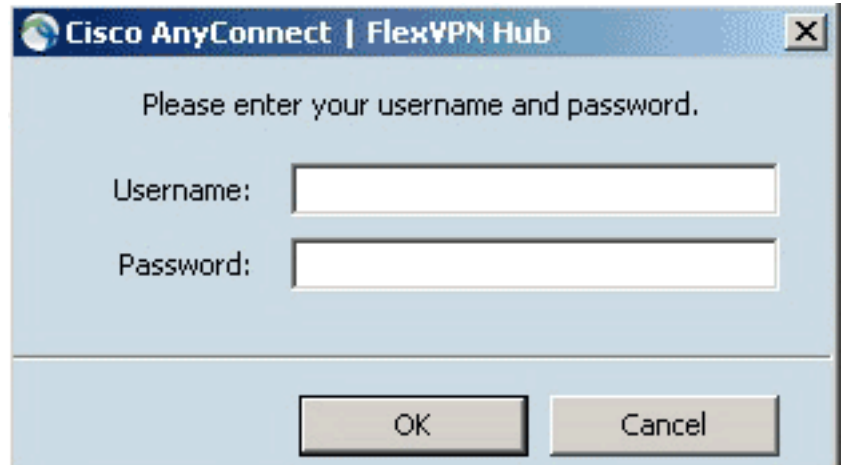

.5 دخلت username وكلمة، وطقطقة ok.

# التحقق من الصحة

للتحقق من الاتصال، أستخدم الأمر show crypto session detail remote client-ipaddress . راجع <u>[عرض جلسة](//www.cisco.com/en/US/docs/ios/security/command/reference/sec_s3.html#wp1203764)</u> عم<u>ل التشفير</u> للحصول على مزيد من المعلومات حول هذا الأمر.

**ملاحظة**: <u>الإنتاج مترجم يساند اداة</u> (<u>[يسجل](//tools.cisco.com/RPF/register/register.do)</u> زبون فقط) (OIT) مؤكد **عرض** امر. استخدم اداة مترجم الإخراج (OIT (لعرض تحليل مُخرَج الأمر show .

# استكشاف الأخطاء وإصلاحها

لاستكشاف أخطاء الاتصال وإصلاحها، قم بجمع سجلات DART وتحليلها من العميل واستخدم أوامر تصحيح الأخطاء هذه على الموجه: debug crypto ikev2 internal وdebug crypto ikev2 internal.

م**لاحظة**: ارجع إلى <u>[معلومات مهمة حول أوامر التصحيح](/content/en/us/support/docs/dial-access/integrated-services-digital-networks-isdn-channel-associated-signaling-cas/10374-debug.html)</u> قبل إستخدام أوامر debug.

## معلومات ذات صلة

● [الدعم التقني والمستندات - Systems Cisco](//www.cisco.com/cisco/web/support/index.html?referring_site=bodynav)

ةمجرتلا هذه لوح

ةي الآلال تاين تان تان تان ان الماساب دنت الأمانية عام الثانية التالية تم ملابات أولان أعيمته من معت $\cup$  معدد عامل من من ميدة تاريما $\cup$ والم ميدين في عيمرية أن على مي امك ققيقا الأفال المعان المعالم في الأقال في الأفاق التي توكير المالم الما Cisco يلخت .فرتحم مجرتم اهمدقي يتلا ةيفارتحالا ةمجرتلا عم لاحلا وه ىل| اًمئاد عوجرلاب يصوُتو تامجرتلl مذه ققد نع امتيلوئسم Systems ارامستناه انالانهاني إنهاني للسابلة طربة متوقيا.